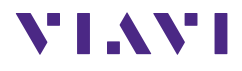

# **FBP-HD4i/HD4iP und OLP-82/82P SmartClass™ Fiber**

## **Bedienungsanleitung**

22002224-003 2022.11 **Deutsch** 

Bitte richten Sie alle Anfragen an Ihre lokale Viavi Vertretung. Die Adressen sind zu finden unter: www.viavisolutions.com/de-de/kaufen/vertriebskontakt

#### **Copyrights**

Dieses Produkt oder Teile davon basieren auf Empfehlungen und/oder Normen der Normungsabteilung der International Telecommunication Union – ITU-T und/oder des European Telecommunications Standards Institute – ETSI. Diese Empfehlungen und Normen unterliegen den Urheberrechten dieser Organisationen. Es ist nicht gestattet, ITU-T-Empfehlungen oder ETSI-Normen ohne vorherige schriftliche Genehmigung der ITU-T und/oder des ETSI ganz oder teilweise zu kopieren und/oder an Dritte weiterzugeben.

#### **Copyright**

© Copyright 2022 Viavi Solutions Inc. Alle Rechte vorbehalten. Viavi und das Viavi Logo sind Marken der Viavi Solutions Inc. Alle anderen Marken und eingetragenen Marken sind das Eigentum ihrer jeweiligen Inhaber.

Viavi Solutions Deutschland GmbH Arbachtalstraße 5, D-72800 Eningen u. A.

Bestellnummer: 22002224-003 Ausgabe: 2022.11 Vorherige Ausgabe: 2021.07

#### **Hinweis:**

Änderungen der technischen Daten, Bezeichnungen und Lieferinformationen sind jederzeit möglich.

# **INHALTSVERZEICHNIS**

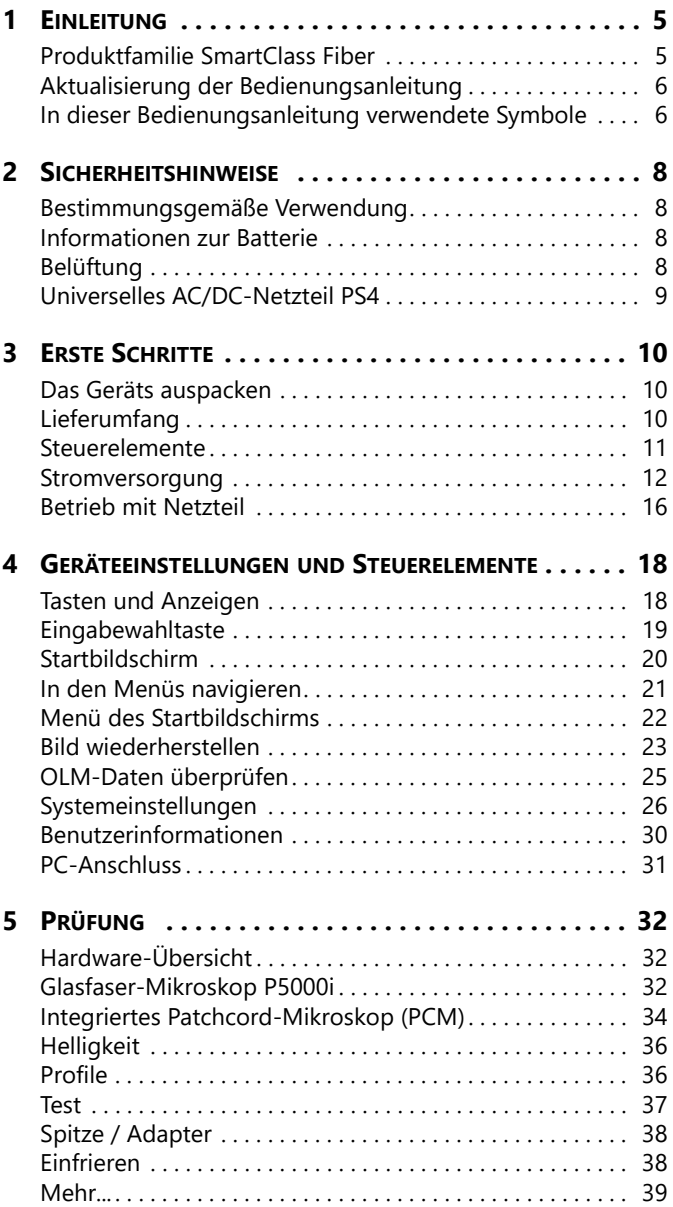

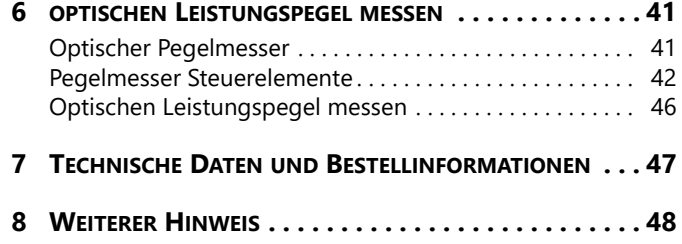

# <span id="page-4-0"></span>**1 EINLEITUNG**

# <span id="page-4-1"></span>**Produktfamilie SmartClass Fiber**

Die Produktfamilie SmartClass Fiber von VIAVI ist die nächste Generation handgeführter optischer Testlösungen zum Prüfen, Testen, Zertifizieren und Speichern in einem einzigen Gerät. Die Geräte ermöglichen ein intelligentes und schnelleres Arbeiten und enthalten alle Funktionen, auf die sich Techniker täglich verlassen müssen, um ihren Kunden erstklassige und zuverlässige Netzwerke zu gewährleisten.

Die Produktfamilie SmartClass Fiber umfasst folgende Geräte:

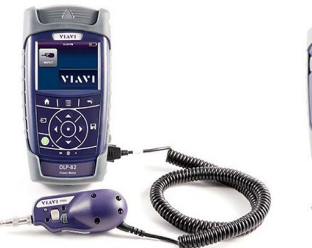

**HD4i** Digitaler Handtester Bildschirmanzeige

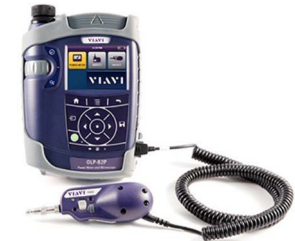

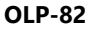

Digitaler Handtester mit Bildschirmanzeige und Messung des optischen Leistungspegels

#### **Hauptmerkmale und Funktionen**

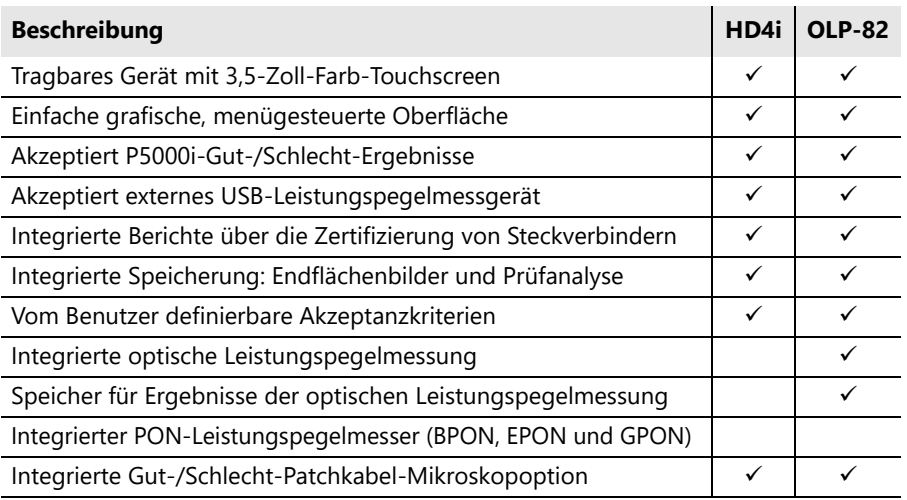

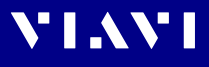

Diese Bedienungsanleitung befasst sich mit den Produkten HD4i und OLP-82. Informationen über weitere VIAVI Glasfaserprüfgeräte finden Sie auf www.viavisolutions.com

# <span id="page-5-0"></span>**Aktualisierung der Bedienungsanleitung**

Wenn zu Funktionen Ihres Geräts die Bedienungsanleitung fehlt, besuchen Sie bitte die VIAVI Webseite, um zu prüfen, ob zusätzliche Informationen verfügbar sind.

#### **Herunterladen der aktuellen Bedienungsanleitung:**

- **1.** Besuchen Sie die VIAVI Webseite: www.viavisolutions.com.
- **2.** Suchen Sie nach **HD4i** oder **OLP-82**.
- **3.** Öffnen Sie den Download-Bereich und laden Sie die Bedienungsanleitung herunter, falls vorhanden.

# <span id="page-5-1"></span>**In dieser Bedienungsanleitung verwendete Symbole**

In dieser Bedienungsanleitung werden verschiedene Elemente verwendet, um auf wichtige Punkte im Text aufmerksam zu machen.

### **In Warnhinweisen verwendete Symbole und Begriffe**

Die folgenden Warnhinweise, Symbole und Begriffe werden in diesem Dokument in Übereinstimmung mit dem American National Standard ANSI Z535.6-2011 verwendet:

### **A VORSICHT**

Befolgen Sie sorgfältig die Anweisungen, um das **Risiko von Verletzungen** zu vermeiden.

### **Format der Warnhinweise**

Alle Warnhinweise haben das folgende Format:

#### **WARNWORT**

#### **Art und Ursprung der Gefahr Folgen der Nichtbeachtung des Warnhinweises**

► Erforderliche Maßnahmen zur Gefahrenabwehr.

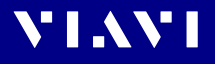

## **Verwendete Zeichenformate**

In dieser Bedienungsanleitung werden die folgenden Zeichenformate verwendet:

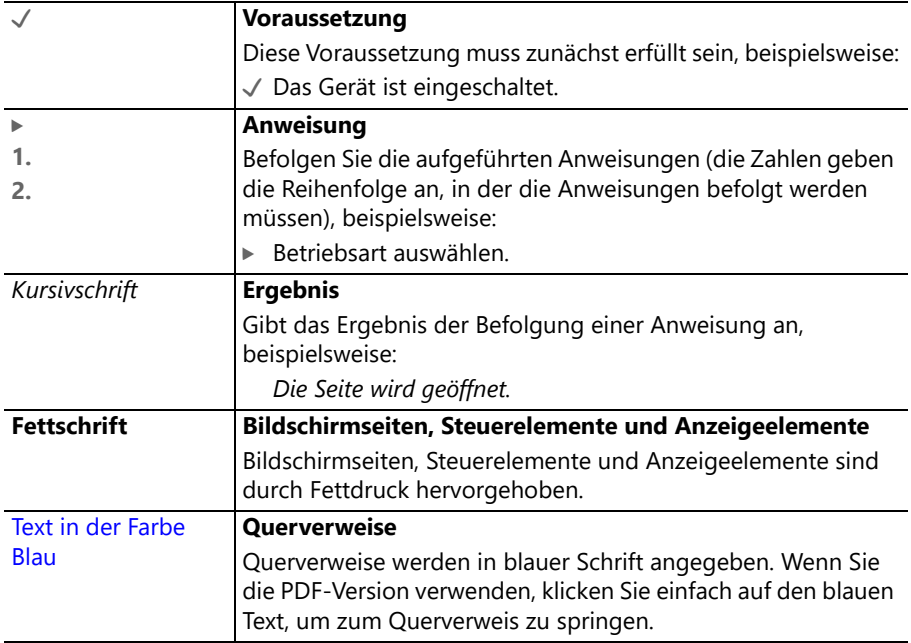

# <span id="page-7-0"></span>**2 SICHERHEITSHINWEISE**

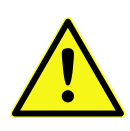

# <span id="page-7-1"></span>**Bestimmungsgemäße Verwendung**

Dieses Gerät ist für Messungen an faseroptischen Geräten und Systemen vorgesehen. Achten Sie darauf, dass das Gerät nicht außerhalb der zulässigen Umgebungsbedingungen betrieben wird. Vergewissern Sie sich vor dem Einschalten des Geräts, dass es in einwandfreiem Zustand ist.

# <span id="page-7-2"></span>**Informationen zur Batterie**

## **Kurzschließen der Batterie**

Ein Kurzschließen der Batterie kann zu einer Überhitzung, Explosion oder Entzündung der Batterie und ihrer Umgebung führen.

## **Lithium-Ionen-Akku**

Der in diesem Gerät verwendete Lithium-Ionen-Akku kann bei unsachgemäßer Behandlung ein Brand- oder Verätzungsrisiko darstellen. Er darf nicht zerlegt, über 65 °C erhitzt oder verbrannt werden. Ersetzen Sie den Akku oder die Batterie nur durch vom Hersteller angegebene Produkte. Bei Verwendung eines anderen Akkus oder einer anderen Batterie besteht Brand- oder Explosionsgefahr. Entsorgen Sie verbrauchte Batterien umgehend.

- ► Schließen Sie niemals die Akku-/Batteriekontakte kurz, indem Sie beide Kontakte gleichzeitig mit einem elektrisch leitenden Gegenstand berühren.
- ▶ Verwenden Sie nur Trockenbatterien der Größe AA oder wiederaufladbare Batterien.
- $\triangleright$  Achten Sie darauf, dass die Batterien mit korrekter Polarität eingelegt werden.

# <span id="page-7-3"></span>**Belüftung**

## **Unzureichende Belüftung**

Unzureichende Belüftung kann das Gerät beschädigen oder seine Funktion und Sicherheit beeinträchtigen

 $\triangleright$  Achten Sie beim Betrieb des Geräts auf ausreichende Belüftung.

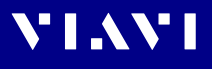

# <span id="page-8-0"></span>**Universelles AC/DC-Netzteil PS4**

### **Sicherheitsklasse**

Das Universelle AC/DC-Netzteil PS4 verfügt über eine Schutzisolierung, die der IEC 60950 entspricht.

### **Umgebungstemperatur zu hoch / zu niedrig**

Temperaturen außerhalb des Betriebsbereichs von 0 °C bis +40 °C können das Universelle AC/DC-Netzteil PS4 beschädigen oder seine Funktion und Sicherheit beeinträchtigen.

- ▶ Verwenden Sie das Universelle AC/DC-Netzteil PS4 nur in Innenräumen.
- ▶ Das Universelle AC/DC-Netzteil PS4 darf nur bei Umgebungstemperaturen zwischen 0 °C und +40 °C betrieben werden.

### **Unzureichende Belüftung**

Unzureichende Belüftung kann das Universelle AC/DC-Netzteil PS4 beschädigen oder seine Funktion und Sicherheit beeinträchtigen.

▶ Sorgen Sie für ausreichende Belüftung, wenn Sie das Universelle AC/DC-Netzteil PS4 betreiben.

### **Hohe Luftfeuchtigkeit**

Der Betrieb bei hoher Luftfeuchtigkeit kann das Universelle AC/ DC-Netzteil PS4 beschädigen oder seine Funktion und Sicherheit beeinträchtigen.

- ▶ Nehmen Sie das Universelle AC/DC-Netzteil PS4 nicht in Betrieb, wenn sich Kondenswasser gebildet hat.
- $\blacktriangleright$  Wenn sich Kondenswasserbildung nicht vermeiden lässt, beispielsweise wenn das Universelle AC/DC-Netzteil PS4 kalt ist und in einen warmen Raum gebracht wird, warten Sie, bis das Gerät trocken ist, bevor Sie es an das Stromnetz anschließen.

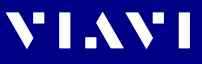

# <span id="page-9-0"></span>**3 ERSTE SCHRITTE**

# <span id="page-9-1"></span>**Das Geräts auspacken**

### **Verpackungsmaterial**

Wir empfehlen Ihnen, das Originalverpackungsmaterial aufzubewahren. Es ist für die erneute Verwendung bestimmt. Die Verwendung des Originalverpackungsmaterials gewährleistet, dass das Gerät während eines Versands ordnungsgemäß geschützt ist.

### **Den Packungsinhalt prüfen**

Folgende Artikel werden mit jedem SmartClass Fiber Gerät geliefert. Komplettpakete enthalten zusätzliche Artikel.

# <span id="page-9-2"></span>**Lieferumfang**

- SmartClass Fiber Gerät
- Schutztasche für das SmartClass Fiber Gerät und Zubehör
- Netzteil und Stecker
- USB-Kabel USB-A zu Mikro-USB
- Kurzanleitung und Sicherheitshinweise
- Acht AA-Trockenbatterien

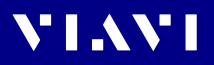

### <span id="page-10-0"></span>**Steuerelemente**

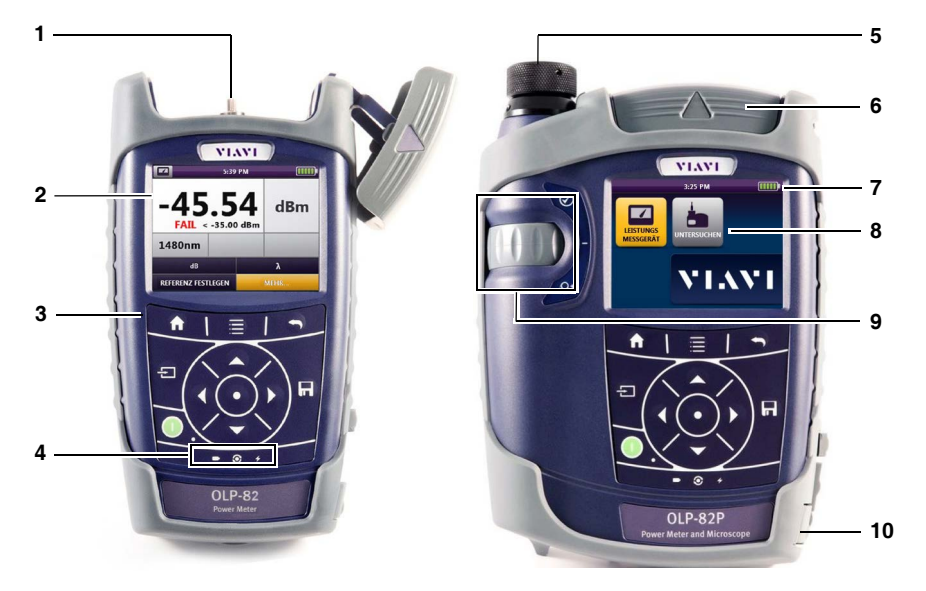

#### **mit Patchcord-Mikroskop (PCM)**

- Steckverbinderschnittstelle (nur OLP-82/82P)
- 3,5-Zoll-Touchscreen
- Tastenfeld (Bedienfeld)
- LED-Anzeigen
- Patchcord-Mikroskop (PCM) mit FMAE-Adapter (nur HD4iP und OLP-82P)
- Prüfkopfabdeckung (nur OLP-82/82P)
- Anzeige der Batteriebetriebsdauer
- Grafische Menüoberfläche
- PCM-Steuerelemente (Schärfeneinstellung, automatische Gut-/Schlecht-Analyse, Vergrößerungseinstellung)
- 2x USB2-Schnittstellen, 1x Mikro-USB-Schnittstelle, Anschluss externe Stromversorgung

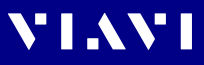

## <span id="page-11-0"></span>**Stromversorgung**

Folgende Stromquellen können für den Betrieb von SmartClass Fiber Geräten verwendet werden:

- Acht 1,5-V-Trockenbatterien (Mignon AA, Alkaline-Typ empfohlen)
- Acht wiederaufladbare 1,2-V-NiMH-Batterien (Mignon AA)
- Universelles AC/DC-Netzteil PS4 (optional)
- Lithium-Ionen-Akku (optional)

### **Batteriebetrieb**

### **A VORSICHT**

#### **Gefahren beim Umgang mit Batterien**

Bei nicht sachgemäßem Umgang können durch Batterien Gefahren entstehen.

- $\blacktriangleright$  Tauschen Sie keine einzelnen Batterien aus. Wechseln Sie immer alle Batterien gleichzeitig.
- ▶ Verwenden Sie immer Batterien desselben Typs. Verwenden Sie insbesondere nicht eine wiederaufladbare und eine nicht wiederaufladbare Batterie.

#### **Allgemeine Hinweise zum Umgang mit Batterien**

- Gehen Sie immer vorsichtig mit Batterien um.
- Lassen Sie die Batterien nicht fallen, beschädigen Sie sie nicht und setzen Sie sie nicht übermäßig hohen Temperaturen aus.
- Lagern Sie Batterien nicht länger als ein oder zwei Tage bei sehr hohen Temperaturen (beispielsweise in einem Fahrzeug), weder separat noch im Gerät.
- Lassen Sie entladene Batterien nicht für längere Zeit im Gerät, wenn es nicht benutzt wird.
- Entsorgen Sie verbrauchte Batterien umgehend.
- Batterien müssen für Kinder unzugänglich aufbewahrt werden.
- Batterien dürfen nicht zerlegt oder Feuer ausgesetzt werden.

# **\' | .\ \' |**

#### **Ersetzen von AA-Batterien**

- $\sqrt{\phantom{a}}$  Das Batteriefach befindet sich auf der Rückseite des Geräts.
- **3.** Öffnen Sie den Deckel des **Batteriefachs**
- **4.** Legen Sie neue Batterien ein oder nehmen Sie die verbrauchten Batterien heraus und ersetzen Sie sie durch neue.
- **5.** Schließen Sie das Batteriefach.
- **6.** Drücken Sie die **Ein-/**

**Ausschalttaste** (1), um das Gerät einzuschalten.

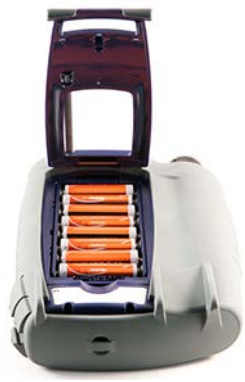

Abb. 1: Eingelegte AA-Batterien im Batteriefach.

#### **Batterien wiederaufladen**

Der wiederaufladbare Lithium-Ionen-Akku wird aufgeladen, wenn das Universelle AC/DC-Netzteil PS4 zur Stromversorgung des Geräts verwendet wird. Sobald der Lithium-Ionen-Akku vollständig geladen ist, schaltet das Gerät automatisch auf Erhaltungsladung um.

**HINWEIS:** Wiederaufladbare AA-Batterien können nicht im Gerät geladen werden. Für wiederaufladbare Batterien des Typs AA verwenden Sie ein externes Ladegerät.

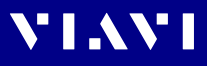

#### **Lithium-Ionen-Akkus verwenden oder austauschen**

#### **A VORSICHT**

#### **Gefahren beim Umgang mit Batterien**

Bei nicht sachgemäßem Umgang können durch Batterien Gefahren entstehen.

- ► Entsorgen Sie verbrauchte Batterien umgehend.
- **Batterien müssen für Kinder unzugänglich aufbewahrt** werden.
- ▶ Batterien dürfen nicht zerlegt oder Feuer ausgesetzt werden.
- **1.** Öffnen Sie den Deckel des **Batteriefachs**
- **2.** Entfernen Sie den AA-Batteriehalter oder den vorhandenen Lithium-Ionen-Akku.

**3.** Legen Sie einen neuen Akkupack ein.

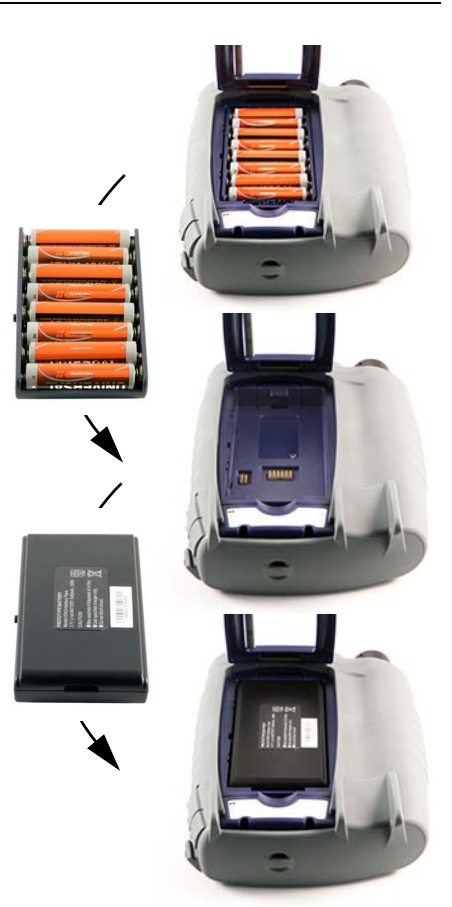

- **4.** Schließen Sie das Batteriefach.
- **5.** Drücken Sie die **Ein-/Ausschalttaste**

, um das Gerät einzuschalten.

# VI.WI

### **Weitere grundlegende Sicherheitsvorkehrungen**

- Verwenden Sie das Universelle AC/DC-Netzteil PS4 nicht im Freien oder an feuchten oder nassen Orten.
- Schließen Sie das Universelle AC/DC-Netzteil PS4 an die richtige Netzspannung an, wie auf dem Typenschild angegeben.
- Achten Sie darauf, dass keine Gegenstände auf dem Netzkabel liegen, und stellen Sie das Gerät nicht so auf, dass Personen auf das Netzkabel treten können.
- Vermeiden Sie die Verwendung dieses Produkts während eines Gewitters. Es besteht ein geringfügiges Risiko eines Stromschlags durch Blitzschlag.
- Verwenden Sie dieses Produkt nicht in der Nähe eines Gaslecks oder in einer explosiven Umgebung.
- Versuchen Sie nicht, das Gerät selbst zu warten, da Sie sich durch das Öffnen oder Entfernen von Abdeckungen gefährlichen hochspannungsführenden Teilen und anderen Gefahren aussetzen können.
- Wenden Sie sich für alle Wartungs- und Reparaturarbeiten an qualifiziertes Servicepersonal.

## **Umweltschutz**

Entsorgen Sie nicht mehr benötigte Trockenbatterien und wiederaufladbare Batterien sorgfältig. Batterien müssen aus dem Gerät entfernt werden, wenn es verschrottet werden soll. Wenn es in Ihrem Land Einrichtungen zur Sammlung von Batterien oder zum Recycling gibt, nutzen Sie diese, anstatt die Batterien im normalen Müll zu entsorgen. Verkaufsstellen von Batterien nehmen gebrauchte Batterien zurück. Alle Trockenbatterien und wiederaufladbaren Batterien, die Sie bei VIAVI gekauft haben, können zur Entsorgung an eines unserer Service Center zurückgegeben werden.

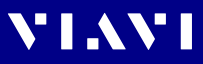

# <span id="page-15-0"></span>**Betrieb mit Netzteil**

**HINWEIS:** Für den Betrieb des SmartClass-Fiber-Geräts mit Wechselstrom darf nur das Universelle AC/DC-Netzteil PS4 verwendet werden.

#### **Netzsteckeradapter anbringen:**

- **1.** Wählen Sie den passenden Netzsteckeradapter.
- **2.** Schieben Sie den Netzsteckeradapter in den Steckplatz.

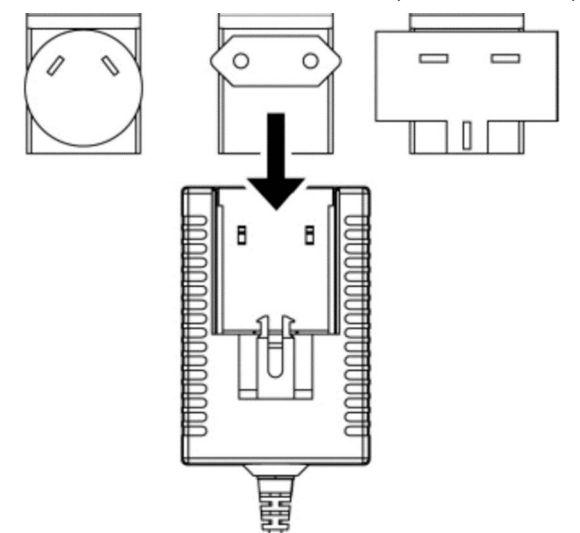

Abb. 2: Das Universelle AC/DC-Netzteil PS4 ist nun einsatzbereit.

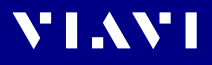

#### **Netzsteckeradapter wechseln:**

- **1.** Drücken Sie auf beide Seiten der PS4-Adapterbefestigung.
- **2.** Schieben Sie den Netzsteckeradapter nach oben.
- **3.** Schieben Sie einen anderen Netzsteckeradapter in den Steckplatz.

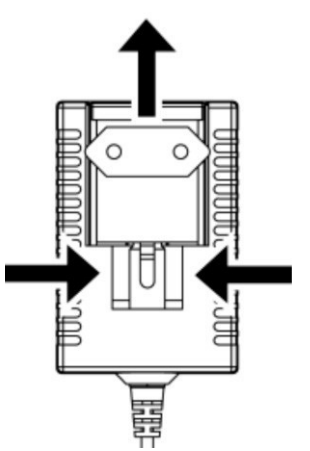

Abb. 3: Netzsteckeradapter

#### **Das SmartClass Fiber Gerät mit dem Netzteil betreiben:**

- **1.** Schließen Sie das PS4-Gleichstromkabel an die Gleichstrombuchse des Geräts an. (Die Steckbuchse befindet sich unter der Abdeckung auf der rechten Seite.)
- **2.** Schließen Sie das PS4-Netzteil an die Netzsteckdose an.
- **HINWEIS:** Das PS4-Netzteil liefert auch dann Strom, wenn Trockenbatterien oder wiederaufladbare Batterien im Gerät eingelegt sind.

# <span id="page-17-0"></span>**4 GERÄTEEINSTELLUNGEN UND STEUERELEMENTE**

# <span id="page-17-1"></span>**Tasten und Anzeigen**

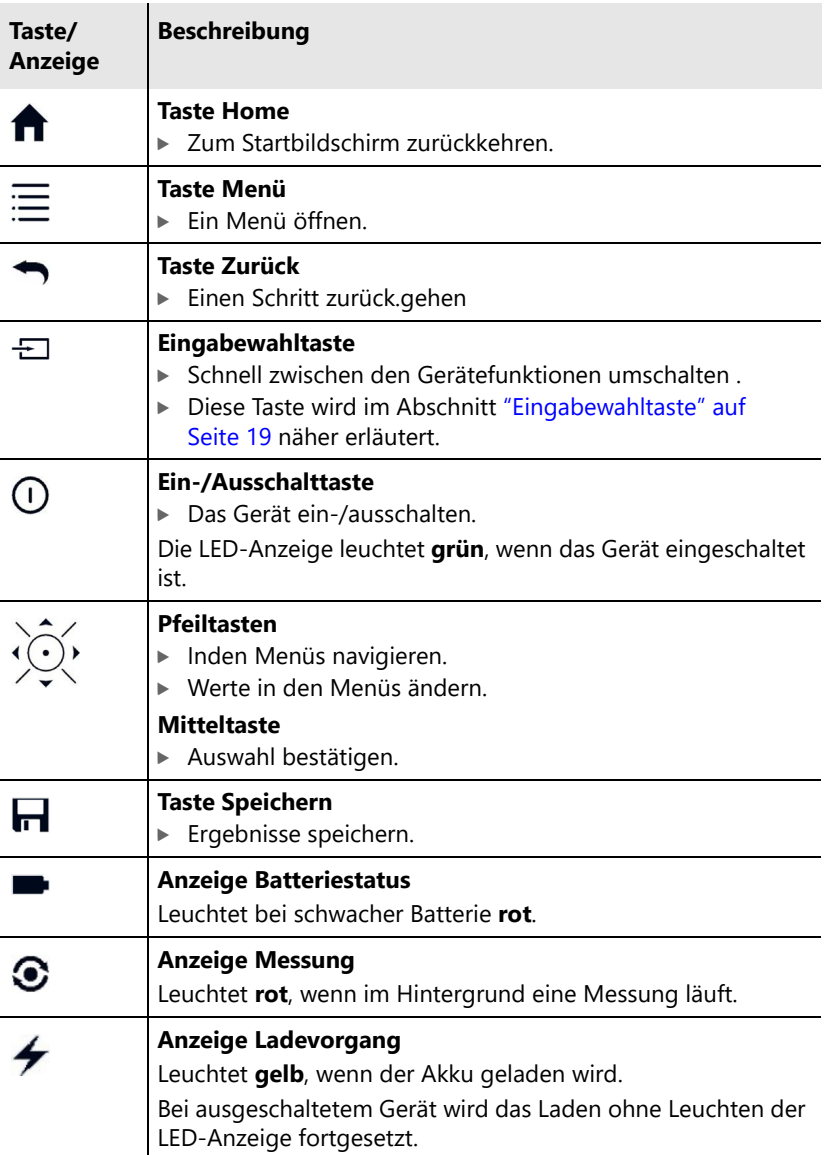

**VIAVI** 

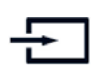

**NIMANI** 

# <span id="page-18-0"></span>**Eingabewahltaste**

Mit der **Eingabewahltaste** können die Benutzer die Ergebnisse schnell auf dem SmartClass Fiber Gerät prüfen, testen, zertifizieren und speichern. Mit dieser Funktion wird der Benutzer schrittweise in einem korrekten Prüf-Workflow durch jede Anwendung geführt. Durch Drücken der Eingabewahltaste wird sofort zur nächsten Anwendung gewechselt, die einem typischen Prüf-Workflow entspricht. Nach dem Drücken der Taste erscheint für einige Sekunden ein kleines Symbol auf dem Bildschirm, das anzeigt, welche Anwendung gerade aktiv ist.

#### **Die Taste auf dem Startbildschirm drücken:**

Die Anzeige wechselt zur PCM-Prüfung (oder zur nächsten verfügbaren Anwendung)

#### Die Taste  $\frac{1}{r}$  in einer aktiven Anwendung drücken:

Die Anzeige wechselt wie folgt zur nächsten verfügbaren Anwendung:

**PCM-Prüfung > Sondenprüfung > USB OLM > Integriertes OLM > PCM-Prüfung > ...**

**HINWEIS:** Eine Anwendung wird nur dann angezeigt, wenn sie auf dem Gerät verfügbar ist, entweder im Gerät selbst oder über eine USB-Verbindung.

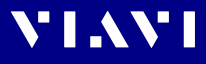

# <span id="page-19-0"></span>**Startbildschirm**

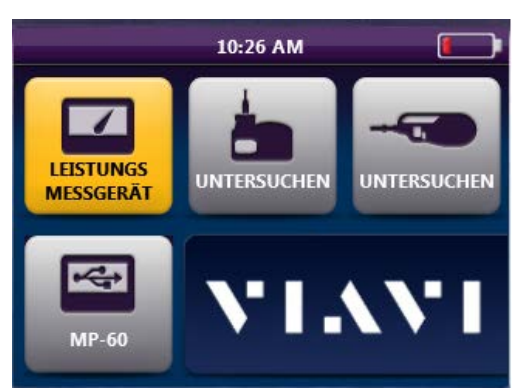

Abb. 4: OLP-82P-Startbildschirm mit über USB angeschlossener P5000i-Sonde und USB-OLM der MP-Serie

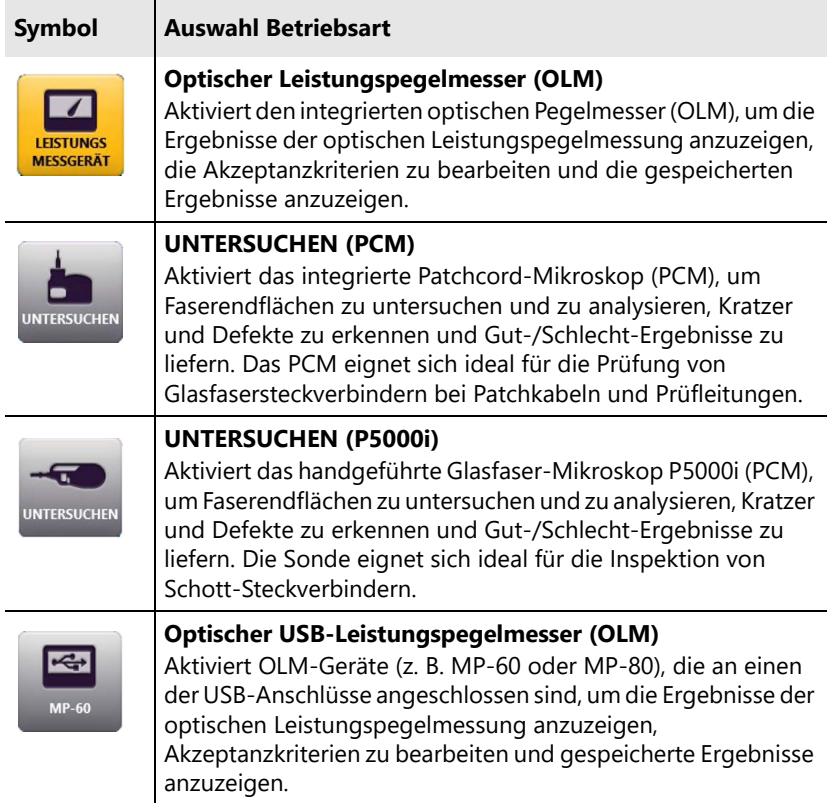

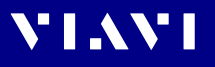

# <span id="page-20-0"></span>**In den Menüs navigieren**

► Mit der Taste **Menü** öffnen Sie ein kontextabhängiges Menü. *Je nachdem, welche Anwendung im Vordergrund ausgeführt wird, öffnet sich ein entsprechendes Menü.*

#### **Einen Menüpunkt auswählen:**

- **1.** Drücken Sie auf die **Pfeiltasten**, um einen Menüpunkt hervorzuheben.
- **2.** Zur Bestätigung drücken Sie die **Mitteltaste** , die sich zwischen den Pfeiltasten befindet. – oder –

Anschließend tippen Sie auf die gewünschte Schaltfläche auf dem Touchscreen.

#### **Ein Menüs verlassen:**

- J Drücken Sie die Taste **Zurück**.
- **HINWEIS:** Die Aktionen können über das Bedienfeld oder den Touchscreen gesteuert werden. Die folgenden Anweisungen beschreiben nur die Bedienung des Touchscreens.

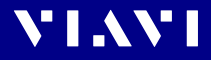

# <span id="page-21-0"></span>**Menü des Startbildschirms**

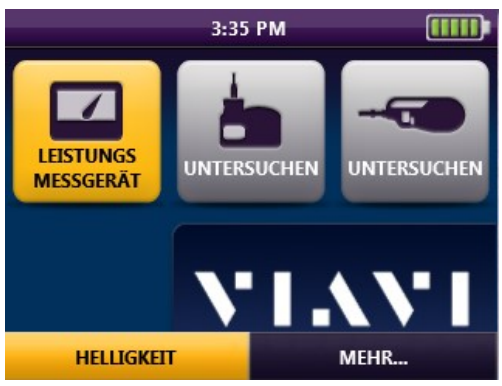

Abb. 5: Menü des Startbildschirms

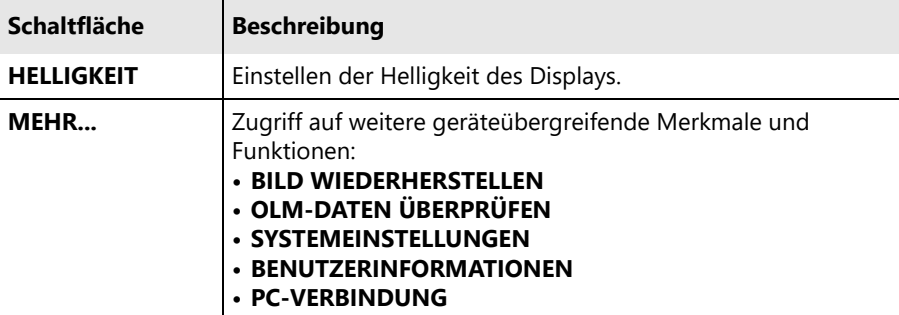

### <span id="page-21-1"></span>**HELLIGKEIT**

Einstellen der Helligkeit des Displays.

#### **Nach Betätigen der Schaltfläche HELLIGKEIT:**

- **1.** Drücken Sie eine der **Pfeiltasten**, um die Helligkeit einzustellen:
	- links = dunkler
	- rechts = heller
- **2.** Drücken Sie die **Mitteltaste**, um die eingestellte Helligkeit zu bestätigen.

– oder –

Verwenden Sie den Touchscreen wie folgt:

- **a.** Tippen Sie auf die gewünschten Pfeilschaltflächen, um die Helligkeit einzustellen.
- **b.** Tippen Sie auf **OK**, um die eingestellte Helligkeit zu bestätigen.

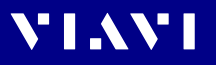

## <span id="page-22-0"></span>**Bild wiederherstellen**

| <b>Bild Wiederherstellen</b> |          |          |  |  |  |
|------------------------------|----------|----------|--|--|--|
| <b>FB-005</b><br>Gut         | 08/31/22 | 02:34 PM |  |  |  |
| <b>FB-004</b><br>Gut         | 08/31/22 | 02:34 PM |  |  |  |
| <b>FB-003</b><br>Gut         | 08/31/22 | 02:32 PM |  |  |  |
| FB-002<br><b>Schlecht</b>    | 08/31/22 | 02:31 PM |  |  |  |
| FB-001<br><b>Schlecht</b>    | 08/31/22 | 02:29 PM |  |  |  |

Abb. 6: Bild wiederherstellen

Öffnet die Liste der auf dem Gerät gespeicherten Faserbilder. Wählen Sie ein oder mehrere gespeicherte Faserbilder aus, um weitere Details einschließlich der Analyseergebnisse anzuzeigen.

#### **Nach Auswahl von Bild wiederherstellen:**

- **1.** Drücken Sie die **Pfeiltasten** nach oben und unten, um durch die Liste der gespeicherten Bilder zu blättern.
- **2.** Drücken Sie die **Mitteltaste**, um ein oder mehrere gespeicherte Faserbilder auszuwählen.
- **3.** Drücken Sie die Taste **Menü**, um eine der folgenden Optionen auszuwählen:

#### **ALLES AUSWÄHLEN**

Wählt alle gespeicherten Faserbilder aus. Wenn ein Faserbild ausgewählt wurde, erscheint ein Häkchen im Auswahlfeld links neben dem Bildnamen.

#### **ALLES LÖSCHEN**

Löscht alle Häkchen in den Auswahlfeldern.

#### **LÖSCHEN**

Löscht alle Elemente, die im Auswahlfeld mit einem Häkchen versehen sind.

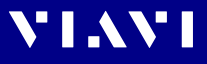

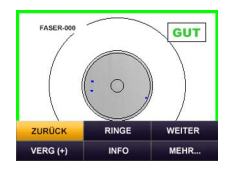

#### **ANZEIGEN**

Öffnet das gespeicherte Bild für alle ausgewählten Elemente, beginnend mit dem Bild, das in der Liste der gespeicherten Faserbilder an oberster Stelle steht. Sobald ein gespeichertes Bild angezeigt wird, stehen durch Drücken der Taste **Menü** weitere Optionen zur Verfügung:

#### **ZURÜCK**

Öffnet das vorherige, aus der Liste der gespeicherten Faserbilder ausgewählte Faserbild (falls zutreffend).

#### **VERGR (+)**

Schaltet zwischen niedriger und hoher Vergrößerung um.

#### **RINGE (KEINE ÜBERL / RINGE / RINGE + TAB)**

Schaltet zwischen den Optionen der Überlagerungsansicht für das ausgewählte Bild um.

#### **KEINE EINBLEND.**

Anzeige nur eines Bildes.

#### **RINGE**

Bild mit Überlagerung von Bereichen und Defekten.

#### **RINGE + TAB**

Bild mit Überlagerung von Bereichen, Defekten und einer Übersichtstabelle mit dem Analyseergebnis für jeden Bereich.

#### **INFO**

Liefert weitere Informationen über das angezeigte Faserbild.

#### **WEITER**

Öffnet das nächste aus der Liste ausgewählte Faserbild (falls zutreffend).

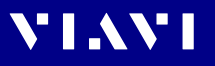

# <span id="page-24-0"></span>**OLM-Daten überprüfen**

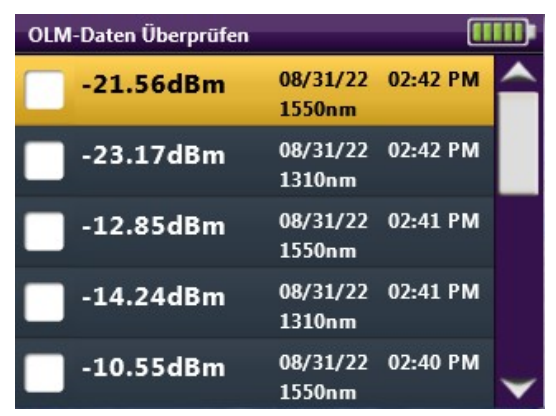

Abb. 7: OLM-Daten überprüfen

Öffnet die Liste der auf dem Gerät gespeicherten OLM-Daten. Jedes gespeicherte Ergebnis enthält die folgenden Angaben:

- Messwert
- Speicherdatum (Tag/Monat/Jahr)
- Speicherzeit (Stunden:Minuten:Sekunden)
- Wellenlänge
- Frequenz (falls verfügbar)

#### **OLM-Daten anzeigen:**

- ▶ Drücken Sie die Taste Menü, um eine der folgenden Optionen auszuwählen:
	- **ALLES AUSWÄHLEN**: Wählt alle gespeicherten Faserbilder aus. Wenn ein Faserbild ausgewählt wurde, erscheint ein Häkchen im Auswahlfeld links neben dem Bildnamen.
	- **LÖSCHEN**: Löscht alle Faserbilder mit Häkchen im Auswahlfeld.

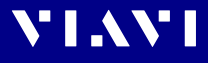

# <span id="page-25-0"></span>**Systemeinstellungen**

| Systemeinstellungen                   | Systemeinstellungen                    |  |
|---------------------------------------|----------------------------------------|--|
| -b-<br><b>HELLIGKEIT</b><br>: 80%     | 31 DATUMSFORMAT: MONAT/TAG/JAHR        |  |
| <b>SPRACHE</b><br>: DEUTSCH (DEUTSCHL | <b>UHRZEIT</b><br>$: 3:49$ PM          |  |
| 扁<br><b>DATUM</b><br>: Aug 31 2022    | ZEITFORMAT : 12 STUNDEN                |  |
| [31] DATUMSFORMAT: MONAT/TAG/JAHR     | (V) AUTOMATISCHES AUSSCHALTEN : 30 MIN |  |
| <b>UHRZEIT</b><br>$: 3:48$ PM         | TOUCHSCREEN-KALIBRIERUNG               |  |
| <b>ZEITFORMAT</b><br>$: 12$ STUNDEN   | <b>SYSTEMINFORMATIONEN</b>             |  |

Abb. 8: Systemeinstellungen

Öffnet eine Liste mit allgemeinen Systemeinstellungen. Es erscheint das folgende Menü:

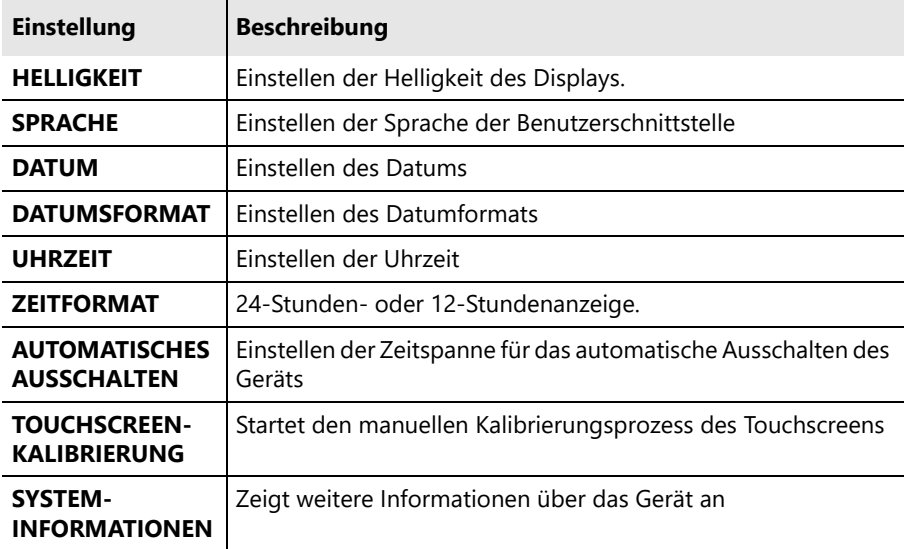

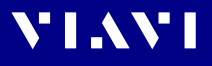

### **HELLIGKEIT**

► Im Abschnitt ["HELLIGKEIT" auf Seite 22](#page-21-1) wird die Einstellung der Helligkeit erläutert.

## **SPRACHE**

Einstellen der Sprache der Benutzerschnittstelle.

► Wählen Sie eine Sprache aus.

## **DATUM**

Nach Auswahl von **DATUM** werden drei Felder angezeigt: **[MONAT] [TAG] [JAHR]**.

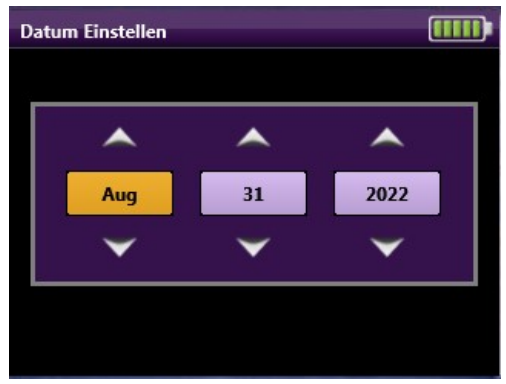

Abb. 9: Datum einstellen

#### **Datum einstellen:**

- **1.** Wählen Sie eines der Felder aus: *Das editierbare Feld wird* **gelb** *hervorgehoben.*
- **2.** Drücken Sie die linke oder rechte **Pfeiltaste**, um ein Feld auszuwählen.

– oder –

Tippen Sie auf die gewünschte Schaltfläche auf dem Touchscreen.

- **3.** Nach der Auswahl eines Felds können Sie mit den **Pfeiltasten** nach oben und unten (auf dem Bedienfeld oder dem Touchscreen) den gewünschten Wert einstellen.
- **4.** Drücken Sie die **Mitteltaste**, um die Einstellung zu bestätigen.

### **DATUMSFORMAT**

Wählen Sie aus, wie das Datum dargestellt werden soll.

 $\blacktriangleright$  Wählen Sie ein Anzeigeformat aus den drei angebotenen Optionen aus.

## **UHRZEIT**

Nach Auswahl von **UHRZEIT** werden folgende Optionen angezeigt:

- 12-Stunden-Anzeige: [STUNDEN] [MINUTEN] [MORG./NACHM.]
- 24-Stunden-Anzeige: [STUNDEN] [MINUTEN]

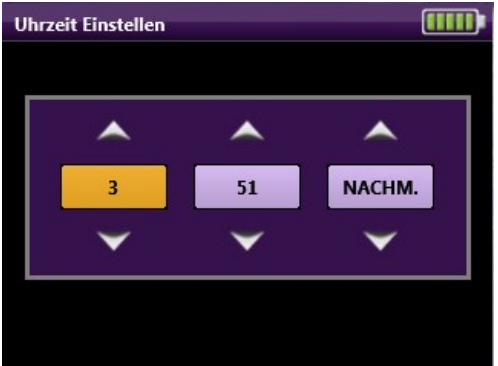

Abb. 10: Uhrzeit einstellen

#### **Uhrzeit einstellen:**

- **1.** Wählen Sie eines der Felder aus: *Das editierbare Feld wird* **gelb** *hervorgehoben.*
- **2.** Drücken Sie die linke oder rechte **Pfeiltaste**, um ein Feld auszuwählen.

– oder –

Tippen Sie auf die gewünschte Schaltfläche auf dem Touchscreen .

- **3.** Nach der Auswahl eines Felds können Sie mit den **Pfeiltasten** nach oben und unten (auf dem Bedienfeld oder dem Touchscreen) den gewünschten Wert einstellen.
- **4.** Drücken Sie die **Mitteltaste**, um die Einstellung zu bestätigen.

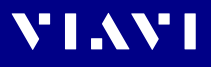

### **ZEITFORMAT**

Wählen Sie das gewünschte Anzeigeformat (24-Stunden- oder 12-Stunden-Darstellung) für das Gerät aus:

▶ Drücken Sie die **Mitteltaste** oder tippen Sie auf den Touchscreen, um das gewünschte Anzeigeformat auszuwählen.

### **AUTOMATISCHES AUSSCHALTEN**

Nach der Auswahl von **AUTOMATISCHES AUSSCHALTEN**  erscheint folgende Liste mit Auswahlmöglichkeiten:

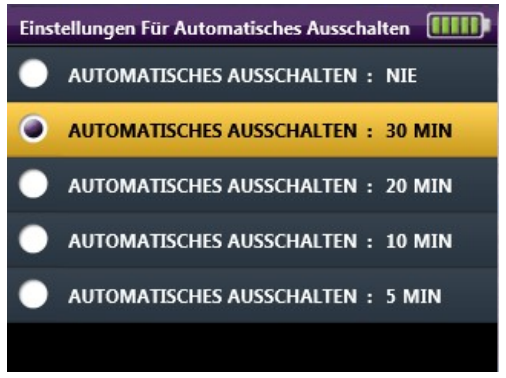

Abb. 11: Einstellungen für automatisches Ausschalten

Wählen Sie die gewünschte Zeitdauer aus der Liste aus, um festzulegen, wann sich das Gerät automatisch **ausschaltet**.

▶ Drücken Sie die **Mitteltaste** oder tippen Sie auf den Touchscreen, um die gewünschte Zeitdauer auszuwählen.

## **TOUCHSCREEN KALIBRIERUNG**

Es werden fünf Touchscreen-Symbole angezeigt.

▶ Berühren Sie die Mitte der Fadenkreuzsymbole, um den Touchscreen zu kalibrieren.

## **SYSTEMINFORMATIONEN**

Zeigt weitere Informationen (beispielsweise Seriennummer, Platinenversion, Firmware-Version, Batteriestärke, Betriebszeit) über das Gerät an. Dieser Bildschirm dient nur zu Informationszwecken und enthält keine Angaben, die geändert werden können.

## <span id="page-29-0"></span>**Benutzerinformationen**

Im Menü **Benutzerinformationen** können Sie Informationen über Ihr Unternehmen eingeben, beispielsweise den Firmennamen, die Adresse, den Kunden, den Standort, die Job-ID, den Bediener, die Kabel-ID, die Glasfaser-ID und Kommentare zum Job.

| <b>Benutzerinformationen</b> |                   |  |
|------------------------------|-------------------|--|
| <b>FIRMA</b>                 | : VIAVI Solutions |  |
| <b>ADRESSE</b>               | : Washington      |  |
| <b>KUNDE</b>                 | : Fiber Pros      |  |
| ORT                          | : Building D      |  |
| AUFTRAGS-ID : JB-01          |                   |  |
| <b>BEDIENER</b>              | $:$ Tech-01       |  |

Abb. 12: Benutzerinformationen

#### **Angezeigte Felder bearbeiten:**

- **1.** Wählen Sie das gewünschte Feld über die Navigationstasten oder den Touchscreen aus.
- **2.** Geben Sie die Daten über das alphanumerische Tastenfeld auf dem Bildschirm ein.

|                        | <b>Firma Bearbeiten</b> |                         |   |         |    |   |   |   |   |   |
|------------------------|-------------------------|-------------------------|---|---------|----|---|---|---|---|---|
| <b>VIAVI Solutions</b> |                         |                         |   |         |    |   |   |   |   |   |
|                        | 1                       | $\overline{\mathbf{z}}$ | 3 | 4       | 5  | 6 | 7 | 8 | 9 | ٥ |
| A                      | Ä                       | в                       | c | D       | E  | F | G | н | I | Ω |
| к                      | L                       | M                       | N | $\circ$ | Ö  | P | o | R | s | Т |
| υ                      | Ü                       | v                       | W | x       | Y  | z | ÷ |   |   | = |
|                        | ፡                       |                         | { |         |    | 1 |   |   |   |   |
| 1/2<br><b>LEERZ</b>    |                         | ×                       |   |         | ΟК |   |   |   |   |   |

Abb. 13: Firma bearbeiten (Beispiel)

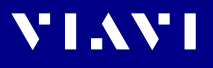

# <span id="page-30-0"></span>**PC-Anschluss**

**PC-ANSCHLUSS** wird verwendet, um eine Verbindung zwischen dem Gerät und einem PC über das mitgelieferte USB-A-auf-Mikro-USB-Kabel herzustellen oder wiederherzustellen. Sobald das Gerät angeschlossen ist, kann der Benutzer alle gespeicherten Daten mit der FiberChekPRO™ Software auf einen PC exportieren.

Das Gerät stellt automatisch eine Verbindung mit dem PC her, sobald beide Enden des USB-A-auf-Mikro-USB-Kabels am PC bzw. dem Gerät angeschlossen sind.

Sobald die Verbindung hergestellt ist, wird auf dem Bildschirm des Geräts eine Meldung angezeigt, dass es mit dem PC verbunden ist. Wenn diese Verbindung unterbrochen wird, verschwindet diese Meldung.

Die Verbindung wird durch Auswahl von **PC-ANSCHLUSS** wiederhergestellt.

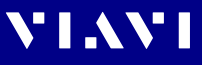

# <span id="page-31-0"></span>**5 PRÜFUNG**

# <span id="page-31-1"></span>**Hardware-Übersicht**

Die Prüfung von Glasfaserverbindungen ist für die optimale Leistung und Langlebigkeit von Glasfaserkabelverbindungen unerlässlich. SmartClass Fiber Geräte sind in der Lage, Endflächen zu prüfen, eine Gut-/Schlecht-Analyse durchzuführen und die Ergebnisse direkt auf dem Gerät zu speichern. Die Prüfung von Faserendflächen mit SmartClass Fiber Geräten wird mit einem **digitalen Glasfaser-Mikroskop P5000i** durchgeführt. Darüber hinaus sind bestimmte Konfigurationen mit einem integrierten **Patchcord-Mikroskop (PCM)** am Gerät ausgestattet.

# <span id="page-31-2"></span>**Glasfaser-Mikroskop P5000i**

Das **P5000i** ist ein kompaktes Sondenmikroskop, das über eine USB-Schnittstelle direkt an das Gerät angeschlossen wird. Es ist so konzipiert, dass es bequem in der Hand liegt und es dem Benutzer ermöglicht, schwer zugängliche Anschlüsse zu prüfen, die auf der Rückseite von Patchpanels oder im Inneren von Hardwaregeräten installiert sind.

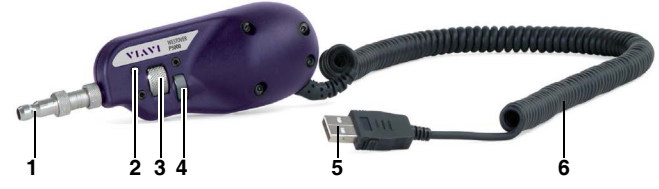

Abb. 14: Steuerelemente des Sondenmikroskops P5000i

- **1 Prüfspitze**
- **2 Erfassungstaste**

Sofortige Erfassung und Analyse des Faserbilds.

- **3 Schärfeeinstellung** Manuelles Einstellen der Schärfe des Livebilds der Faserendfläche auf dem Display
- **4 Vergrößerungseinstellung** Umschalten zwischen LOW (Niedriger) und HIGH (Hoher) Vergrößerung des Bilds der Faserendfläche
- **5 USB-2.0-Anschluss**
- **6 1,8 m langes Spiralkabel**

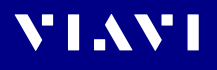

#### **HINWEIS:** Weitere Informationen zum P5000i finden Sie im P5000i Benutzerhandbuch.

### **P5000i aktivieren**

**1.** Wählen Sie die passende FBPT-Spitze, die dem zu prüfenden Steckverbindertyp und der zu prüfenden Seite entspricht, und bringen Sie sie an der Sonde an.

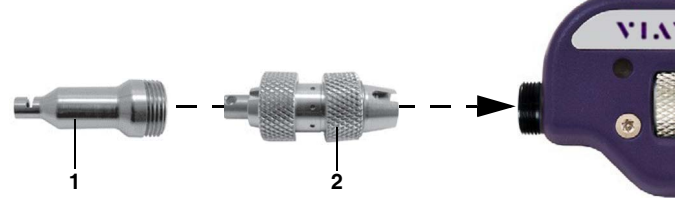

Abb. 15: FBPT-Spitzen für das P5000i

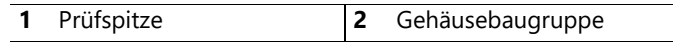

**HINWEIS:** Das Mikroskop P5000i verwendet FBPT-Prüfspitzen, um eine konsistente und genaue Prüfung für eine Vielzahl von Steckverbindern und Anwendungen zu gewährleisten. Diese steckverbinderspezifischen und universellen Prüfspitzen sind austauschbar, sodass die P5000i Sonde mit verschiedenen Arten von Glasfasersteckverbindern verwendet werden kann.

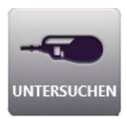

- **2.** Schließen Sie Ihr P5000i an einen USB-Anschluss des Geräts an.
- **3.** Verbinden Sie das P5000i mit der zu untersuchenden Glasfaser.
- **4.** Drücken Sie die Taste **Home** und wählen Sie anschließend **UNTERSUCHEN (Sonde)** aus.

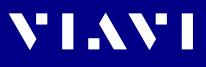

# <span id="page-33-0"></span>**Integriertes Patchcord-Mikroskop (PCM)**

Bestimmte SmartClass Fiber Geräte sind auch mit einem zusätzlichen Patchcord-Mikroskop auf der Platine konfiguriert, das es dem Benutzer ermöglicht, beide Enden einer Glasfaserverbindung erheblich schneller zu prüfen als mit einem Mikroskop mit nur einer Sonde.

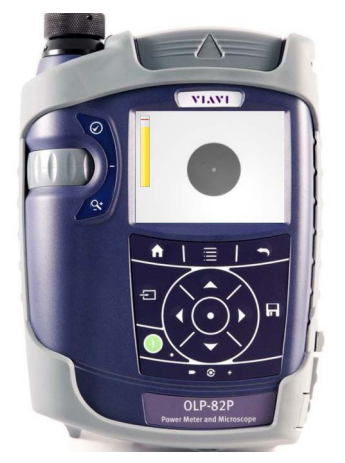

Abb. 16: FMAX-Adapter für das Patchcord-Mikroskop

**HINWEIS:** SmartClass Fiber Geräte mit Patchcord-Mikroskop verwenden Adapter der Baureihe FMAX, um eine konsistente und genaue Prüfung für eine Vielzahl von Steckverbindern und Anwendungen zu gewährleisten. Alle Patchcord-Mikroskop-Konfigurationen werden mit einer 2,5-mm-Schnittstelle geliefert. Konfigurations-Kits enthalten zusätzliche Adapter.

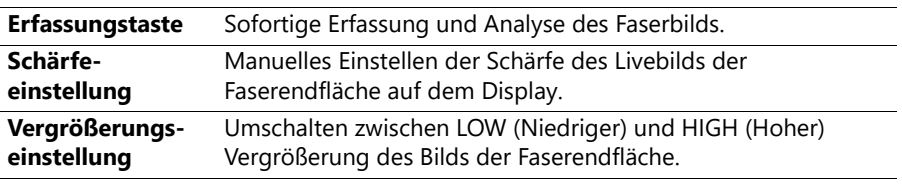

#### **Patchcord-Mikroskop aktivieren:**

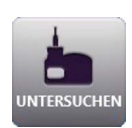

- **1.** Wählen Sie den passenden FMAE-Adapter, der dem zu prüfenden Steckverbindertyp und der zu prüfenden Seite entspricht, und bringen Sie ihn am Patchcord-Mikroskop an.
- **2.** Drücken Sie die Taste **Home** und wählen Sie anschließend **UNTERSUCHEN (PCM)** aus.

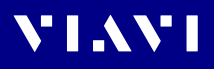

## <span id="page-34-0"></span>**Prüfmenü (für P5000i und PCM)**

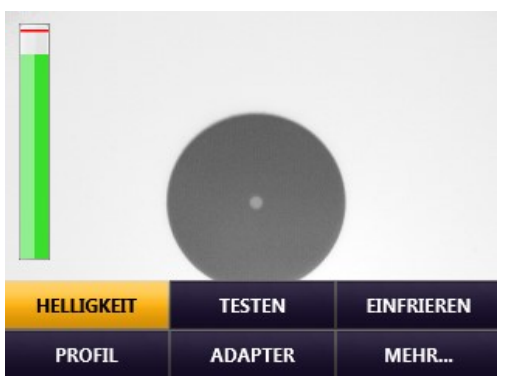

Abb. 17: Prüfmenü

Sobald die Prüfanwendung für das P5000i oder das Patchcord-Mikroskop aktiviert ist, kann sie eine Liveansicht der Faserendfläche anzeigen, an die sie angeschlossen ist. Das Prüfmenü enthält alle Einstellungen, die zum Einrichten und Verwenden der Prüfanwendung erforderlich sind.

▶ Drücken Sie die Taste Menü, um eine der folgenden Optionen auszuwählen:

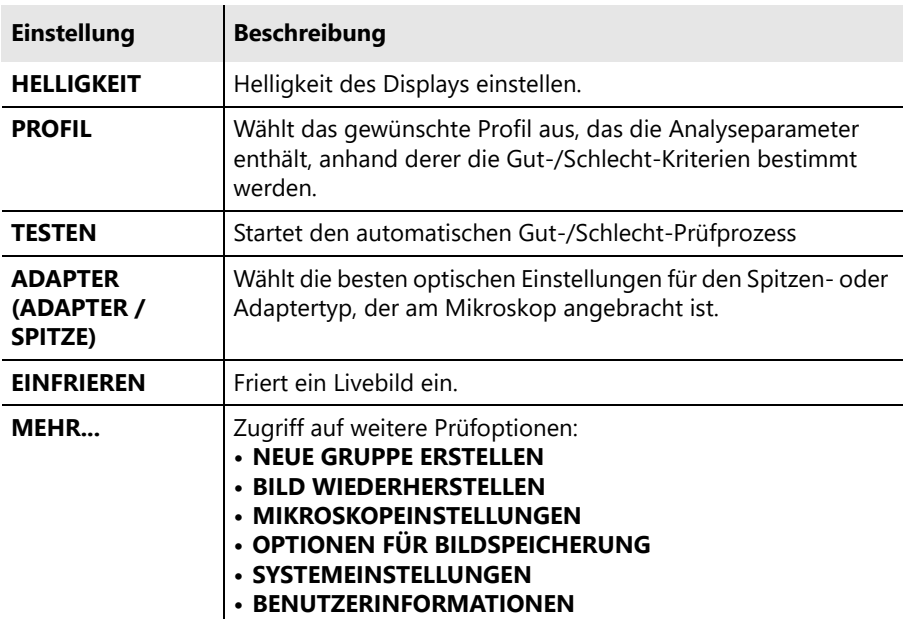

# <span id="page-35-0"></span>**Helligkeit**

Einstellen der Helligkeit des Displays. Im Abschnitt ["HELLIGKEIT"](#page-21-1)  [auf Seite 22](#page-21-1) wird die Einstellung der Helligkeit erläutert.

# <span id="page-35-1"></span>**Profile**

Ermöglicht dem Benutzer die Auswahl aus verschiedenen Profilen, die die Analyseparameter enthalten, nach denen die Gut-/Schlecht-Kriterien bestimmt werden. Der Benutzer kann aus mehreren vorkonfigurierten Profilen wählen, die sich bereits auf dem Gerät befinden. Die vorkonfigurierten Profile entsprechen den Gut-/Schlecht-Kriterien der IEC-Norm für die Sichtprüfung, IEC-61300-3-35. Alle Profile sind werkseitig eingestellt und können nicht bearbeitet oder entfernt werden. In Verbindung mit der FiberChekPRO-Software können zusätzliche Profile erstellt, hinzugefügt und/oder vom SmartClass-Fiber-Gerät entfernt werden.

 $\blacktriangleright$  Weitere Informationen zu Profilen finden Sie im FiberChekPRO Benutzerhandbuch.

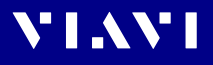

## <span id="page-36-0"></span>**Test**

Startet den automatischen **Gut-/Schlecht**-Prüfprozess.

**HINWEIS:** Eine Prüfung kann auch durch Drücken der Taste **SCHNELLERFASSUNG** direkt an der P5000i-Sonde oder am Patchcord-Mikroskop eingeleitet werden.

> Sobald der Test abgeschlossen ist, wird das Ergebnis auf dem Bildschirm als **GUT** oder **SCHLECHT** angezeigt. Darüber hinaus wird der äußere Rand des Bilds entweder **Grün (GUT)** oder **Rot (SCHLECHT)** hervorgehoben.

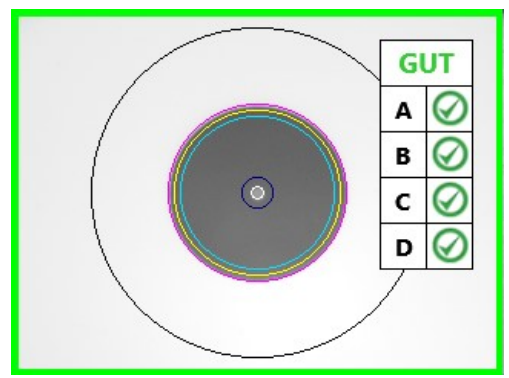

Abb. 18: **GUT**-Anzeige

Wenn Sie sich in der Prüfansicht befinden, können Sie durch erneutes Drücken der Taste **Menü** weitere Optionen auswählen:

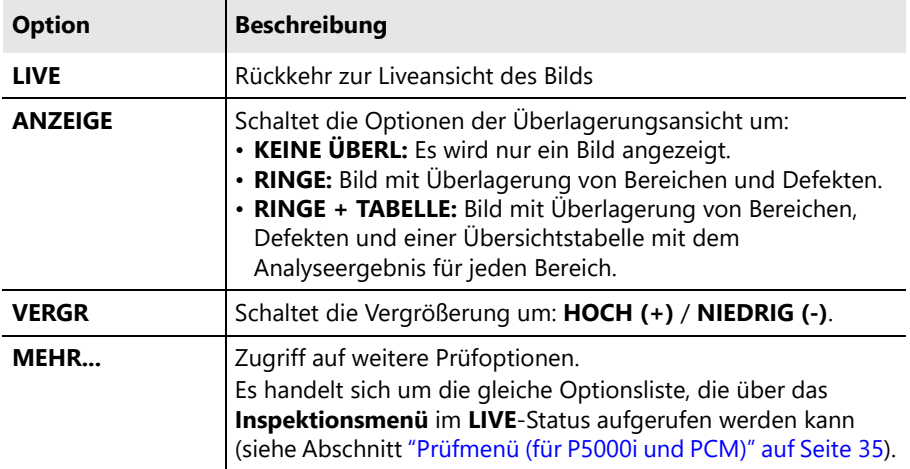

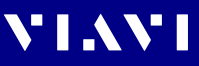

# <span id="page-37-0"></span>**Spitze / Adapter**

Ermöglicht die Auswahl der besten optischen Einstellungen für den Spitzen- oder Adaptertyp, der am Mikroskop angebracht ist.

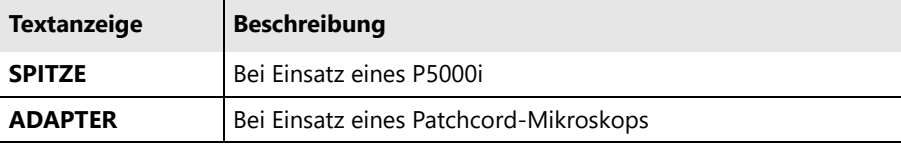

Die Benutzer können aus einer Liste vorkonfigurierter optischer Einstellungen auswählen.

 $\blacktriangleright$  Weitere Informationen zu optischen Einstellungen finden Sie im FiberChekPRO Benutzerhandbuch.

# <span id="page-37-1"></span>**Einfrieren**

Ermöglicht das Einfrieren eines Livebilds. Sobald das Bild eingefroren ist, können Sie durch erneutes Drücken der Taste **Menü** folgende weitere Optionen aufrufen:

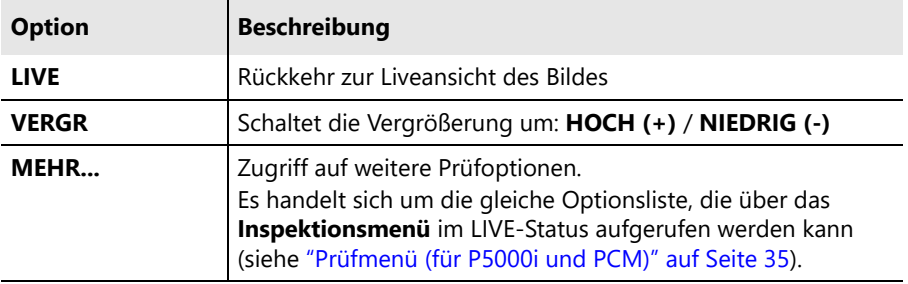

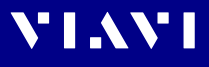

# <span id="page-38-0"></span>**Mehr...**

Zugriff auf zusätzliche Merkmale und Funktionen im Zusammenhang mit der Prüfung.

## **Bild wiederherstellen**

Öffnet die Liste der auf dem Gerät gespeicherten Faserbilder.

- $\blacktriangleright$  Wählen Sie ein oder mehrere gespeicherte Faserbilder aus, um weitere Details einschließlich der Analyseergebnisse anzuzeigen.
- ► Siehe ["Bild wiederherstellen" auf Seite 23](#page-22-0).

### **Mikroskopeinstellungen**

Öffnet eine Liste mit Systemeinstellungen, die sich auf Mikroskopfunktionen beziehen. Es erscheint folgendes Menü:

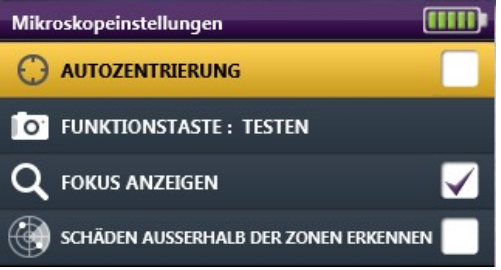

Abb. 19: Mikroskopeinstellungen

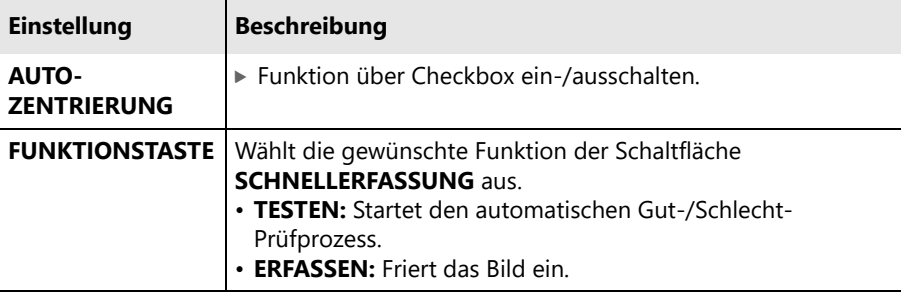

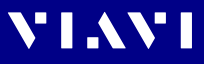

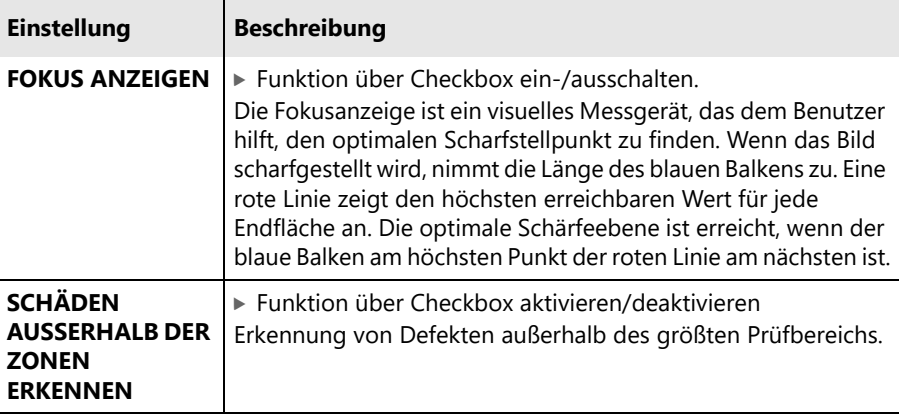

# **OPTIONEN FÜR BILDSPEICHERUNG**

Hier kann der Benutzer angeben, wie er ein Bild speichern möchte. Es stehen folgende Auswahlmöglichkeiten zur Verfügung:

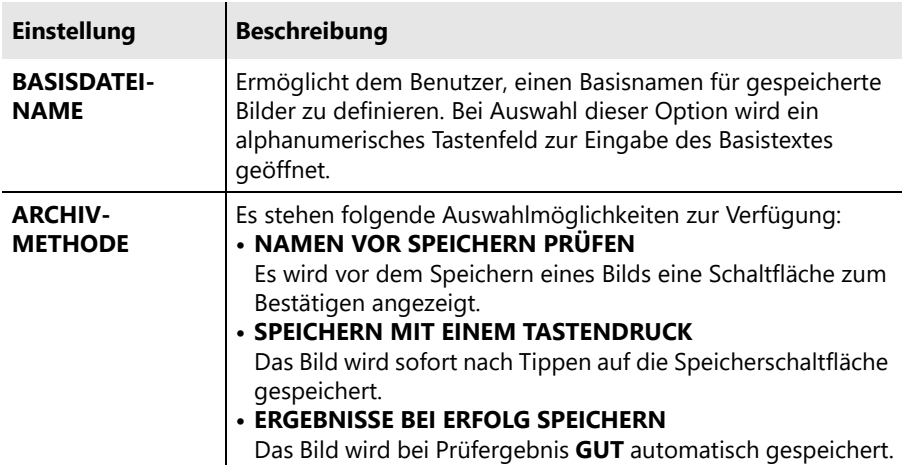

### **SYSTEMEINSTELLUNGEN**

Schnellzugriff auf die Systemeinstellungen.

▶ Siehe ["Systemeinstellungen" auf Seite 26](#page-25-0).

### **BENUTZERINFORMATIONEN**

Schnellzugriff auf die Benutzerinformationen.

▶ Siehe ["Benutzerinformationen" auf Seite 30](#page-29-0).

# <span id="page-40-0"></span>**6 OPTISCHEN LEISTUNGSPEGEL MESSEN**

## <span id="page-40-1"></span>**Optischer Pegelmesser**

Die Modelle HD4iP und OLP-82P verfügen über einen integrierten optischen Leistungspegelmesser (OLM) mit mehreren kalibrierten Wellenlängen. Die einfache, übersichtliche und intuitive Benutzeroberfläche bietet eine gut durchdachte Lösung für die Messung der optischen Leistungspegel und die Speicherung der Ergebnisse mit einem tragbaren Gerät.

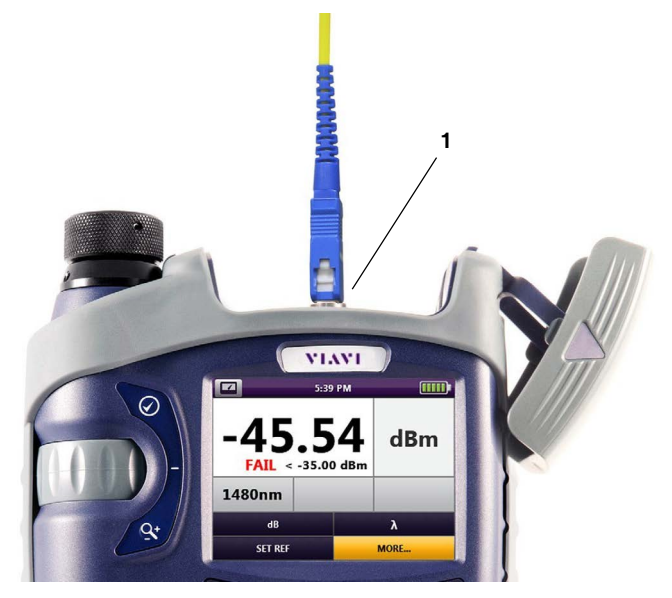

Abb. 20: UPP Power Meter Input

**1** Universeller Push-Pull (UPP) Power Meter-Eingang: Schnittstelle 2,5 mm (VPP-UPP25) oder 1,25 mm (VPP-UPP12).

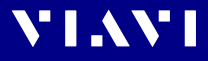

## <span id="page-41-0"></span>**Pegelmesser Steuerelemente**

|                           | 4:12 PM |      |  |  |  |  |
|---------------------------|---------|------|--|--|--|--|
| 22.25                     | dBm     |      |  |  |  |  |
| 1550nm                    |         |      |  |  |  |  |
| dB                        |         | λ    |  |  |  |  |
| <b>REFERENZ FESTLEGEN</b> |         | MEHR |  |  |  |  |

Abb. 21: Pegelmesser Steuerelemente

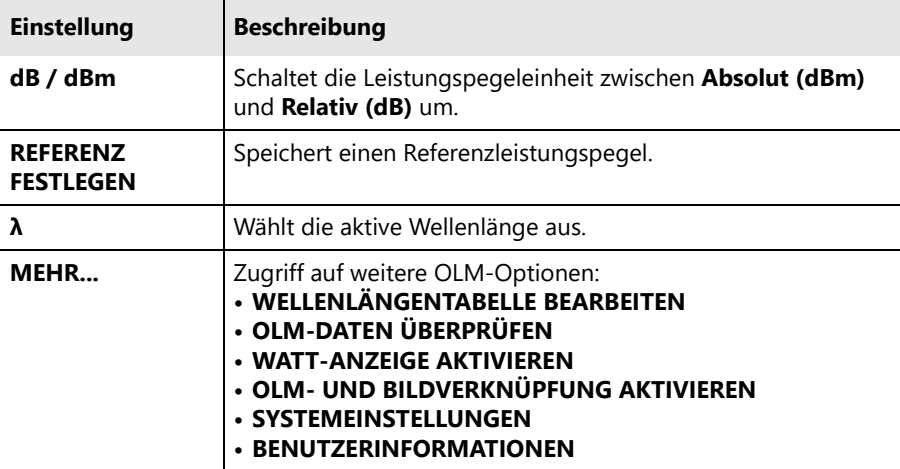

### **dB / dBm**

Schaltet die Leistungspegeleinheit zwischen **Absolut (dBm)** und **Relativ (dB)** um.

- $\triangleright$  Weitere Einzelheiten zu absoluter und relativer Leistung, siehe ["Optischen Leistungspegel messen" auf Seite 46.](#page-45-0)
- **HINWEIS:** Das Gerät kann auch Werte in Watt anzeigen.
	- ▶ Um diese Option zu aktivieren, markieren Sie WATT-ANZEIGE **AKTIVIEREN** im Menü **MEHR…**.

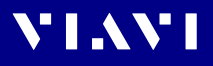

### **REFERENZ FESTLEGEN**

Speichert einen Referenzleistungspegel, der bei der Messung der Dämpfung (relative Leistung) verwendet wird.

 $\blacktriangleright$  Weitere Einzelheiten zur Messung der relativen Leistung, siehe ["Optischen Leistungspegel messen" auf Seite 46](#page-45-0).

# **λ (Wellenlänge)**

Wählt die gewünschte aktive Wellenlänge für die Prüfung aus.

**HINWEIS:** Die Wellenlängenwerte, die in dieser Liste erscheinen, werden in der Tabelle **WELLENLÄNGENTABELLE BEARBEITEN** unter **MEHR…** verwaltet (weitere Einzelheiten im folgenden Abschnitt).

### **MEHR...**

Zugriff auf weitere OLM-Optionen:

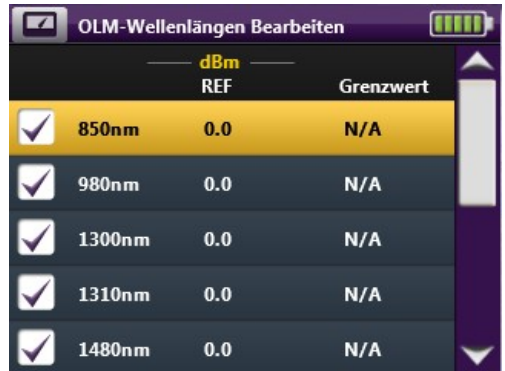

#### **OLM-Wellenlängen bearbeiten**

Nach der Auswahl erscheint eine Liste mit allen Wellenlängen wie oben dargestellt. Jede Wellenlänge in dieser Liste umfasst Folgendes:

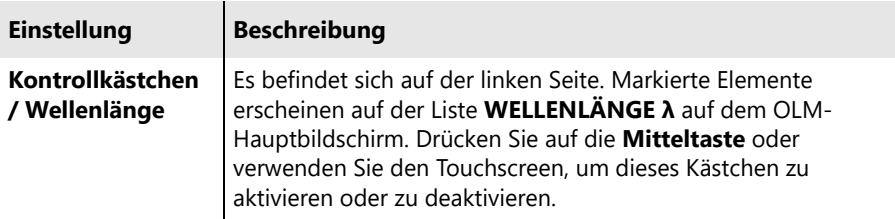

Abb. 22: Wellenlängentabelle

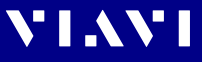

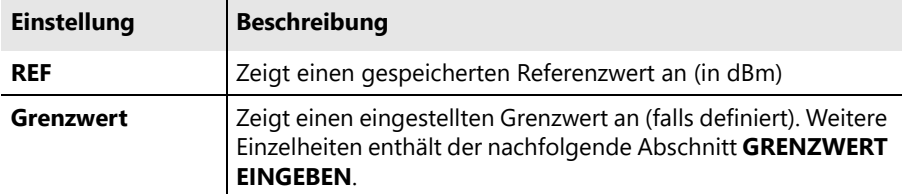

#### **OLM-Wellenlängen bearbeiten:**

- ▶ Nach Drücken der Taste Menü werden folgende Optionen angezeigt:
	- **WELLENLÄNGE λ HINZUFÜGEN**: Aktiviert ein numerisches Tastenfeld zur Eingabe weiterer Wellenlängen.
	- **REFERENZ EINGEBEN:** Aktiviert ein numerisches Tastenfeld zur manuellen Eingabe eines Referenzschwellenwerts.
	- **WELLENLÄNGE LÖSCHEN**: Löscht die aktuell markierte Wellenlänge.
	- **GRENZWERT EINGEBEN**: Aktiviert ein numerisches Tastenfeld zur Eingabe eines Schwellenwerts für den niedrigsten akzeptablen Wert. Wenn der gemessene OLM-Wert unter dem zulässigen Grenzwert liegt, erscheint auf dem OLM-Hauptbildschirm das Wort **FEHLER** mit einer Erläuterung, dass der Wert unter dem zulässigen Grenzwert liegt.

#### **OLM-Daten überprüfen**

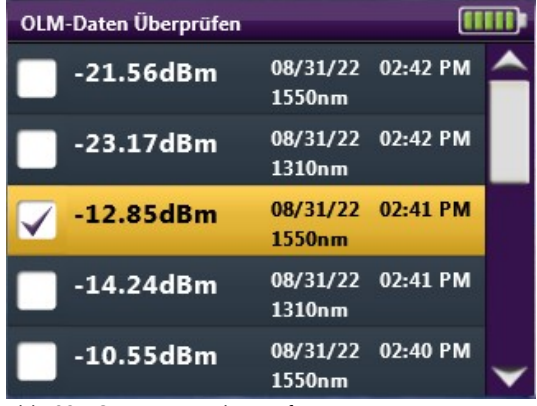

Abb. 23: OLM-Daten überprüfen)

Öffnet die Liste der auf dem Gerät gespeicherten OLM-Daten. Jedes gespeicherte Ergebnis enthält die folgenden Angaben:

- Messwert
- Speicherdatum (Tag/Monat/Jahr)

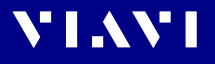

- Speicherzeit (Stunden:Minuten:Sekunden)
- Wellenlänge
- Frequenz

#### **OLM-Daten anzeigen:**

- ▶ Nach Drücken der Taste Menü werden folgende Optionen angezeigt:
	- **ALLE AUWÄHLEN**: Wählt alle gespeicherten Faserbilder aus. Wenn ein Faserbild ausgewählt wurde, erscheint ein Häkchen im Auswahlfeld links neben dem Bildnamen.
	- **LÖSCHEN:** Löscht alle Faserbilder mit Häkchen im Auswahlfeld.

#### **WATT-ANZEIGE AKTIVIEREN**

► Markieren Sie dieses Feld, um die Watt-Anzeige als Messwert einzubeziehen.

#### **OLM- UND BILDVERKNÜPFUNG AKTIVIEREN**

 $\blacktriangleright$  Aktivieren Sie dieses Kontrollkästchen, um den aktuellen OLM-Messwert mit dem zuletzt gespeicherten Prüfbild zusammenzufassen.

Alle gespeicherten OLM-Messwerte werden zusammen mit dem zuletzt gespeicherten Prüfbild angeordnet, bis ein neues Bild gespeichert wird.

#### **SYSTEMEINSTELLUNGEN**

Schnellzugriff auf die Systemeinstellungen.

▶ Siehe ["Systemeinstellungen" auf Seite 26](#page-25-0).

#### **BENUTZERINFORMATIONEN**

Schnellzugriff auf die Benutzerinformationen.

▶ Siehe ["Benutzerinformationen" auf Seite 30](#page-29-0).

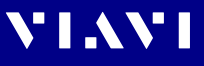

# <span id="page-45-0"></span>**Optischen Leistungspegel messen**

### **Absolute Leistungsmessung**

Die absolute Leistung (gemessen in dBm) ist der Betrag der im System vorhandenen optischen Leistung. Die Quelle dieser Energie ist der Sender oder Transceiver, der Informationen durch das System sendet. Mit dieser Prüfung wird festgestellt, ob das Signal genügend Energie hat, um den Empfänger oder Transceiver am Ende der Verbindung zu betreiben.

#### **Absolute Leistung messen:**

- **1.** Wählen Sie **dBm** im Menü aus.
- **2.** Tippen Sie auf **Aktive Wellenlänge auswählen**. *Der gemessene optische Leistungspegel wird auf dem Display des Leistungsmessers angezeigt.*

### **Dämpfungsmessung (relative Leistung)**

Der relative Leistungspegel (Dämpfungsmessung) ist der Betrag der durch die zu prüfende optische Verbindung verlorenen (gedämpften) Leistung, gemessen in dB. Die Quelle dieser Leistung ist in der Regel eine handgeführte optische Lichtquelle. Mit dieser Prüfung wird festgestellt, ob die optische Verbindung richtig aufgebaut ist, entweder als Qualifikationsprüfung oder bei der Fehlersuche im Netz.

#### **Dämpfung messen:**

**1.** Rufen Sie eine Referenzmessung auf, indem Sie im Menü **REFERENZ FESTLEGEN** wählen.

*Sobald die Referenz eingestellt ist, wird im OLM-Hauptfenster 0,00 dB angezeigt. Der Referenzwert wird ebenfalls auf dem Display angezeigt.*

- **2.** Aufrufen einer Dämpfungsmessung:
	- **a.** Trennen Sie die Referenzfaser 1 vom Leistungsmessgerät. Trennen Sie die Referenzfaser 1 NICHT von der Lichtquelle.
	- **b.** Überprüfen und reinigen Sie gegebenenfalls alle Enden des Systemanschlusses.
	- **c.** Schließen Sie die Referenzfaser 1 an den Systemanschluss an.
	- **d.** Überprüfen und reinigen Sie gegebenenfalls alle Enden von Referenzfaser 2.
	- **e.** Überprüfen und reinigen Sie gegebenenfalls die Faser am anderen Ende der Glasfaserverbindung.

**f.** Schließen Sie die Referenzfaser 2 an den Systemanschluss an. *Die Dämpfungsmessung (Einfügungsdämpfung) der optischen Verbindung wird im Hauptfenster angezeigt.*

# <span id="page-46-0"></span>**7 TECHNISCHE DATEN UND BESTELLINFORMATIONEN**

 $\blacktriangleright$  Technische Daten und Bestellinformationen finden Sie im Datenblatt SmartClass Fiber: [www.viavisolutions.com/en-us/literature/smartclass-fiber](https://www.viavisolutions.com/en-us/literature/smartclass-fiber-family-datasheet-data-sheets-en.pdf)[family-datasheet-data-sheets-en.pdf](https://www.viavisolutions.com/en-us/literature/smartclass-fiber-family-datasheet-data-sheets-en.pdf)

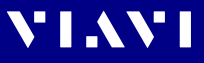

# <span id="page-47-0"></span>**8 WEITERER HINWEIS**

**HINWEIS:** Es wurden alle Anstrengungen unternommen, um sicherzustellen, dass die Informationen in diesem Dokument zum Zeitpunkt der Drucklegung korrekt sind. Diese Informationen können jedoch ohne Vorankündigung geändert werden, und VIAVI behält sich das Recht vor, einen Nachtrag zu diesem Dokument mit Informationen zu erstellen, die zum Zeitpunkt der Erstellung dieses Dokuments nicht verfügbar waren.

### **FCC-Hinweis**

Elektronische Prüfgeräte sind in den USA von Teil 15 der FCC-Norm ausgenommen.

## **Europäische Union**

Elektronische Prüfgeräte fallen in der Europäischen Union unter die EMV-Richtlinie. Die Norm EN 61326 schreibt sowohl Emissions- als auch Störfestigkeitsanforderungen für Labor-, Mess- und Steuergeräte vor. Dieses Gerät wurde geprüft und erfüllt die Grenzwerte für ein digitales Gerät der Klasse A.

## **Unabhängige Labortests**

Dieses Gerät wurde umfangreichen Prüfungen gemäß den Richtlinien und Normen der Europäischen Union unterzogen.

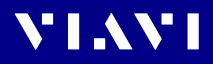

FBP-HD4i/HD4iP / OLP-82/82P 49

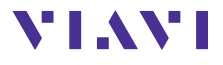

North America Latin America China Grinia<br>Germany

+1 844-468 4284 +1 954 688 5660 +86 21 6859 5260 +49 7121 86 0

Die in diesem Dokument enthaltenen Produktspezifikationen und Produktbeschreibungen können ohne vorherige Ankündigung geändert werden. © 2022